# **Pokyny pro aplikaci Spektrum SMART**

Po instalaci aplikace na smartphonu přejděte na domovskou obrazovku a spusťte aplikaci.

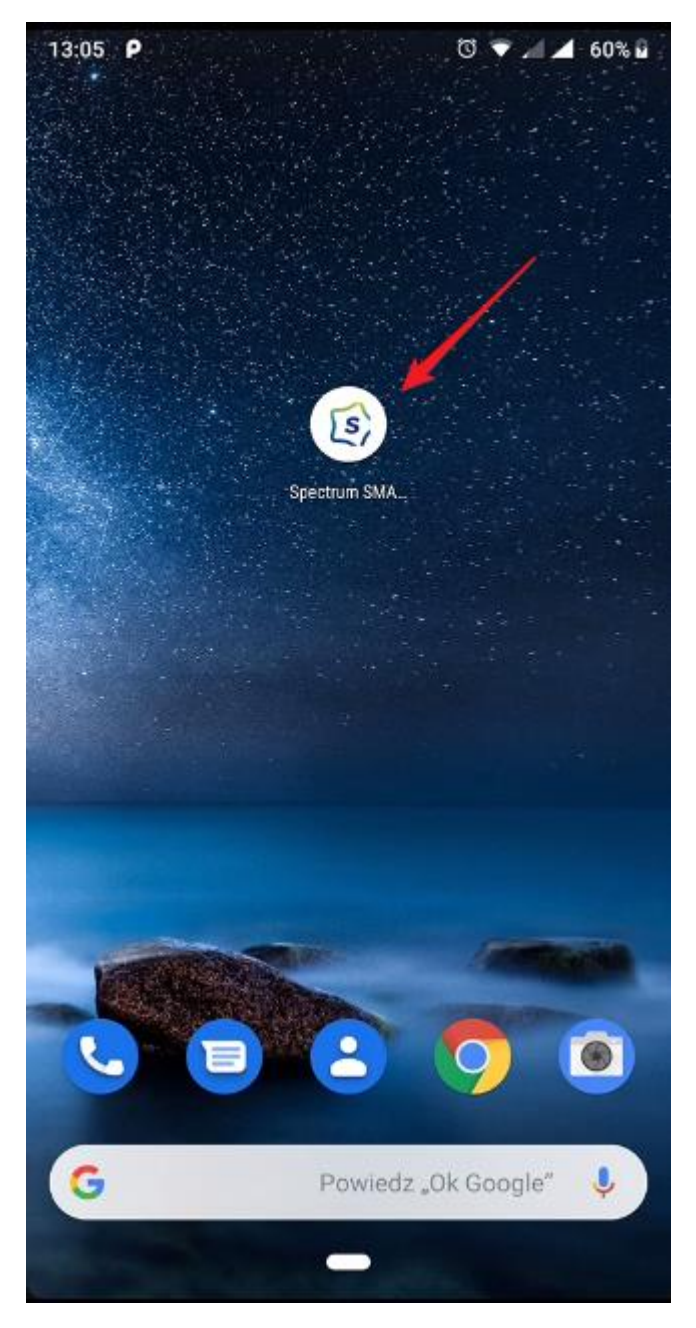

Při prvním spuštění se musíte zaregistrovat do služby [1] nebo pokud jste již vytvořili účet, zadejte data [2]

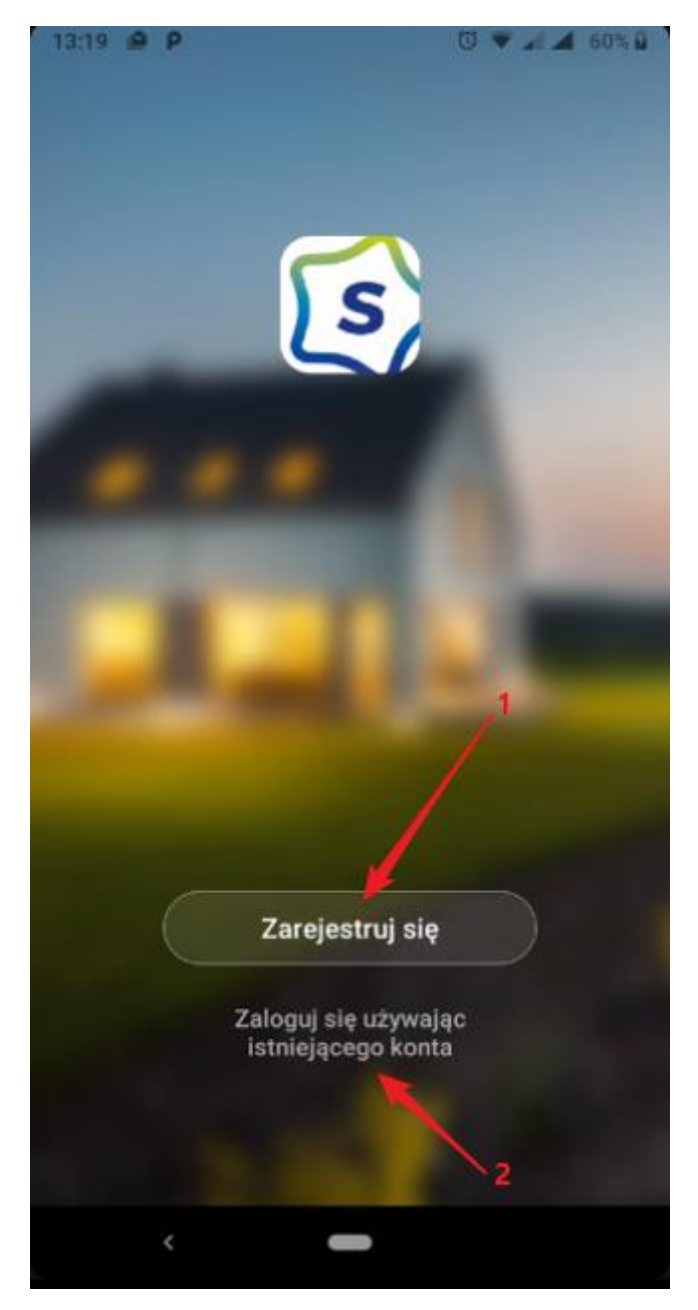

Seznamte se se zásadami {{Privacy Policy}} [1] a {{Service Agreement}} [2] Používání služby vyžaduje přijetí výše uvedených podmínek dokumentů [3]

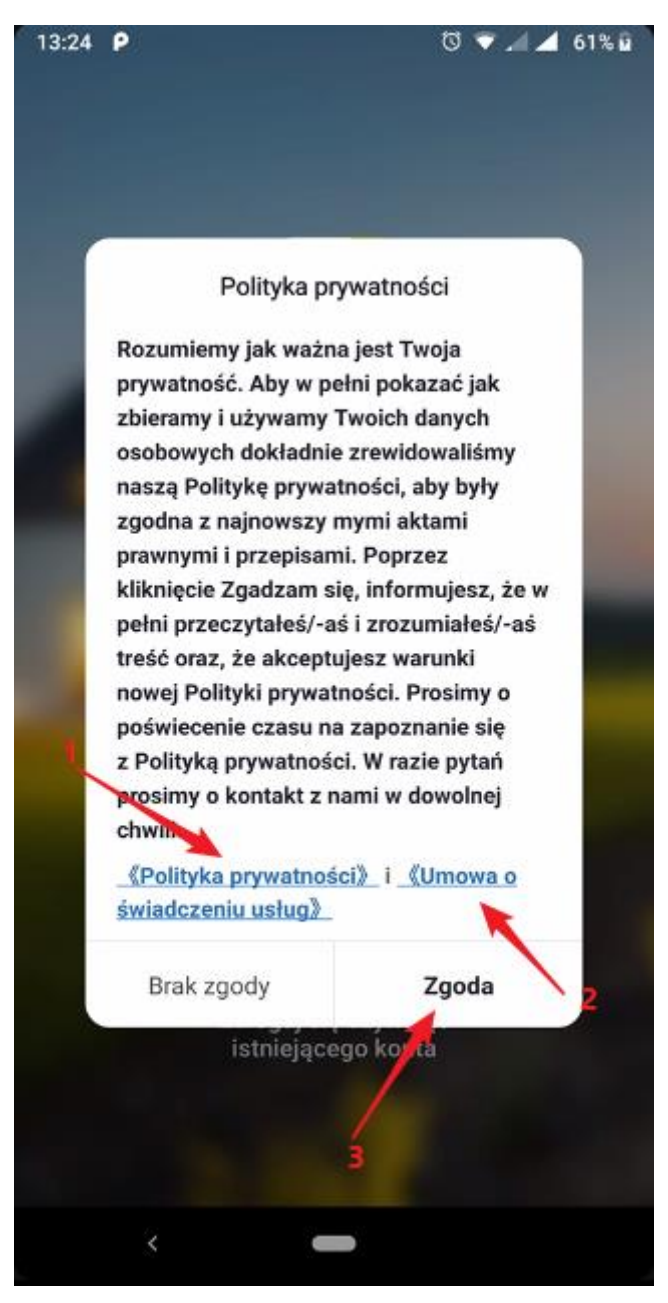

U služby se můžete zaregistrovat prostřednictvím své e-mailové adresy nebo telefonníhočísla, vybrat způsob registrace [1]

Vyberte zemi [2] a zadat svou e-mailovou adresu nebo telefonní číslo [3]Tlačítko

"Přijmout ověřovací kód" [4] je aktivní pouze po poskytnutí všech údajů a v případě vyjádření souhlasu [5]

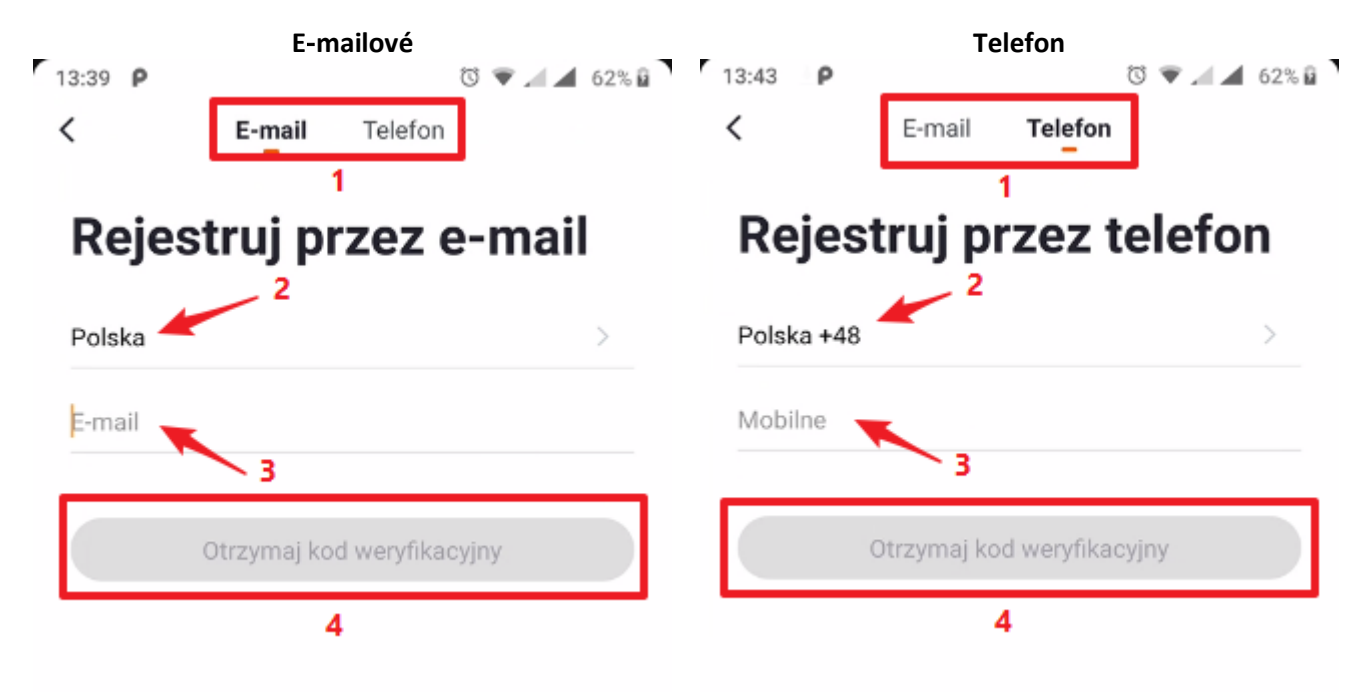

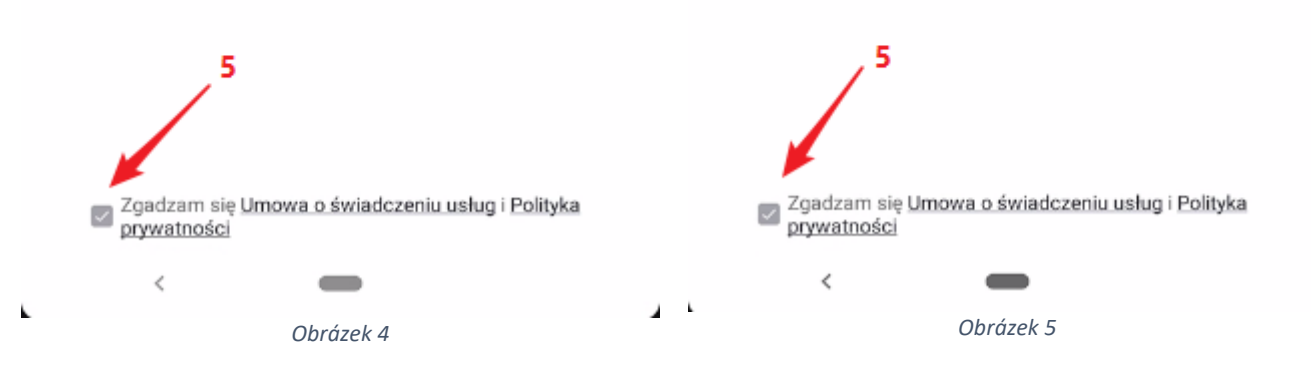

Â

Pokud máte účet na obrazovce výběru (obrázek 2) vyberte [2] Vyberte zemi [1], zadejte svou e-mailovou adresu nebo telefonní číslo [2], zadejte heslo k účtu [3] Tlačítko "Přihlásit se" [4] je aktivní pouze po poskytnutí všech údajů a po vyjádření souhlasu [5]

Pokud jste zapomněli heslo k účtu, vyberte [6]

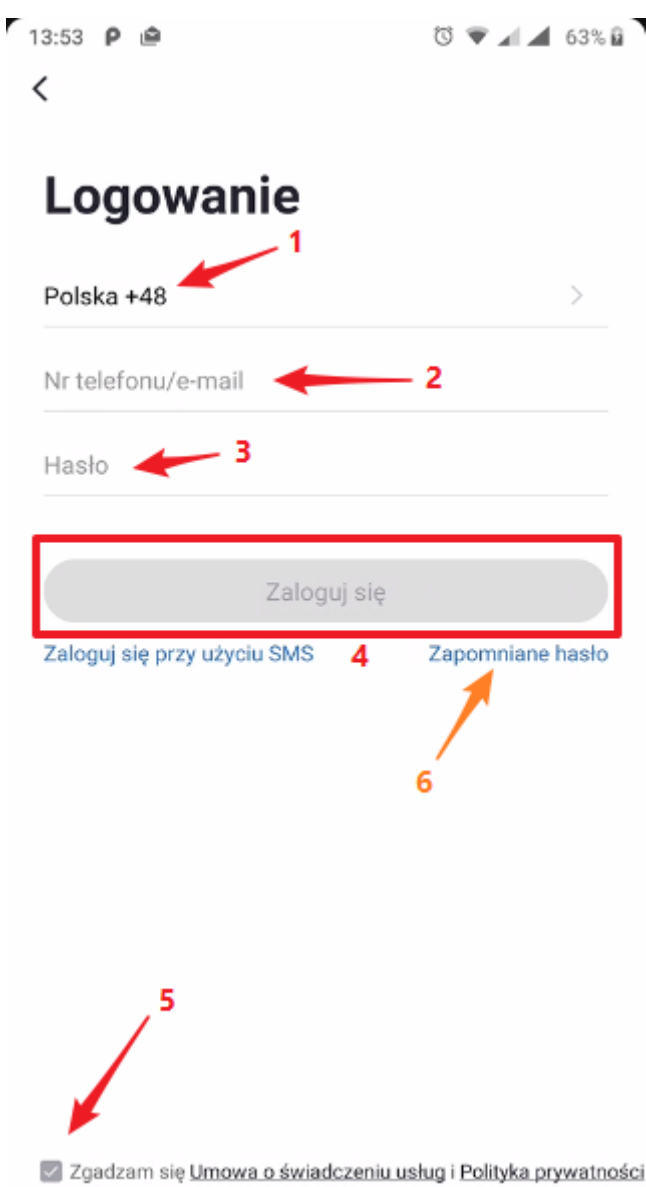

*Obrázek 6*

Obnovení hesla je možné po výběru země [1] a poskytnutí vašich údajů, na jejichž základě bylo provedeno předchozí přihlášení, tj.

Tlačítko "Získat ověřovací kód" [3] je aktivní pouze v případě, že jsou k dispozici všechna data

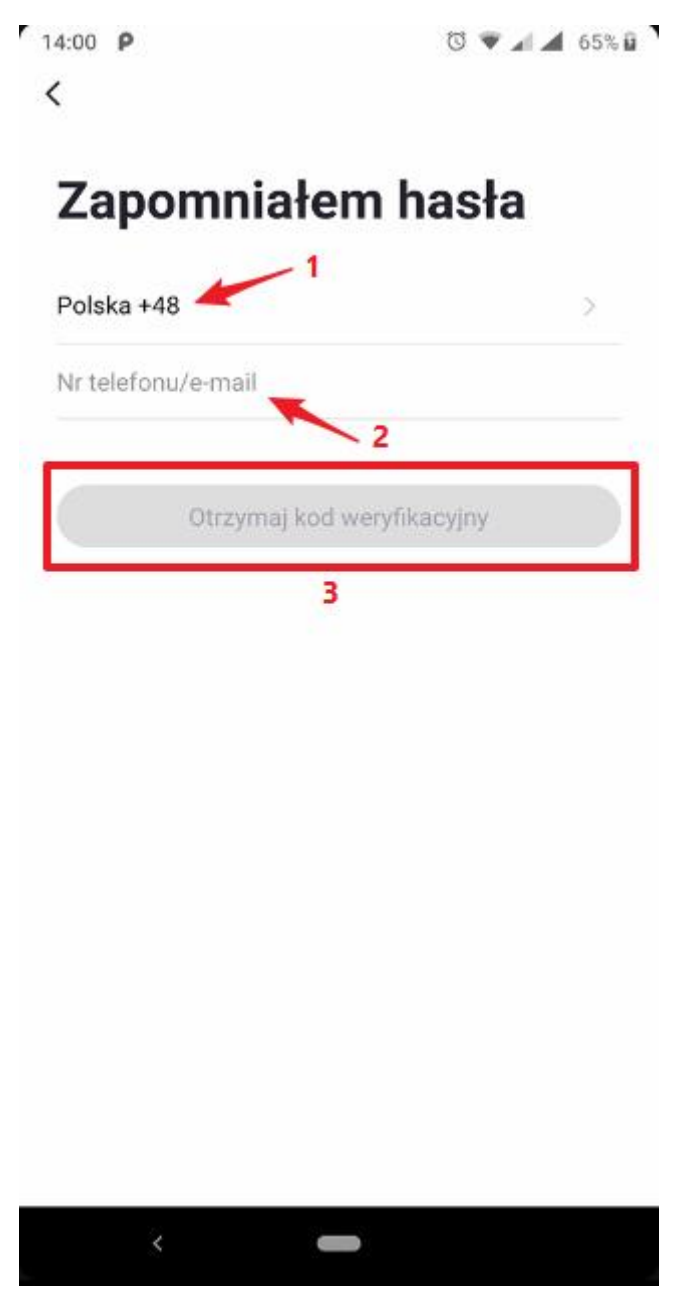

*Obrázek 7*

Můžete se také přihlásit pomocí jednorázového sms hesla.

Podle obrázku 8 vyberte "Přihlásit se pomocí sms" a vyberte zemi [1] na další obrazovce a zadejte data, na jejichž základě bylo předchozí přihlášení.

Tlačítko "Získat ověřovací kód" [3] je aktivní pouze v případě, že jsou k dispozici všechna data

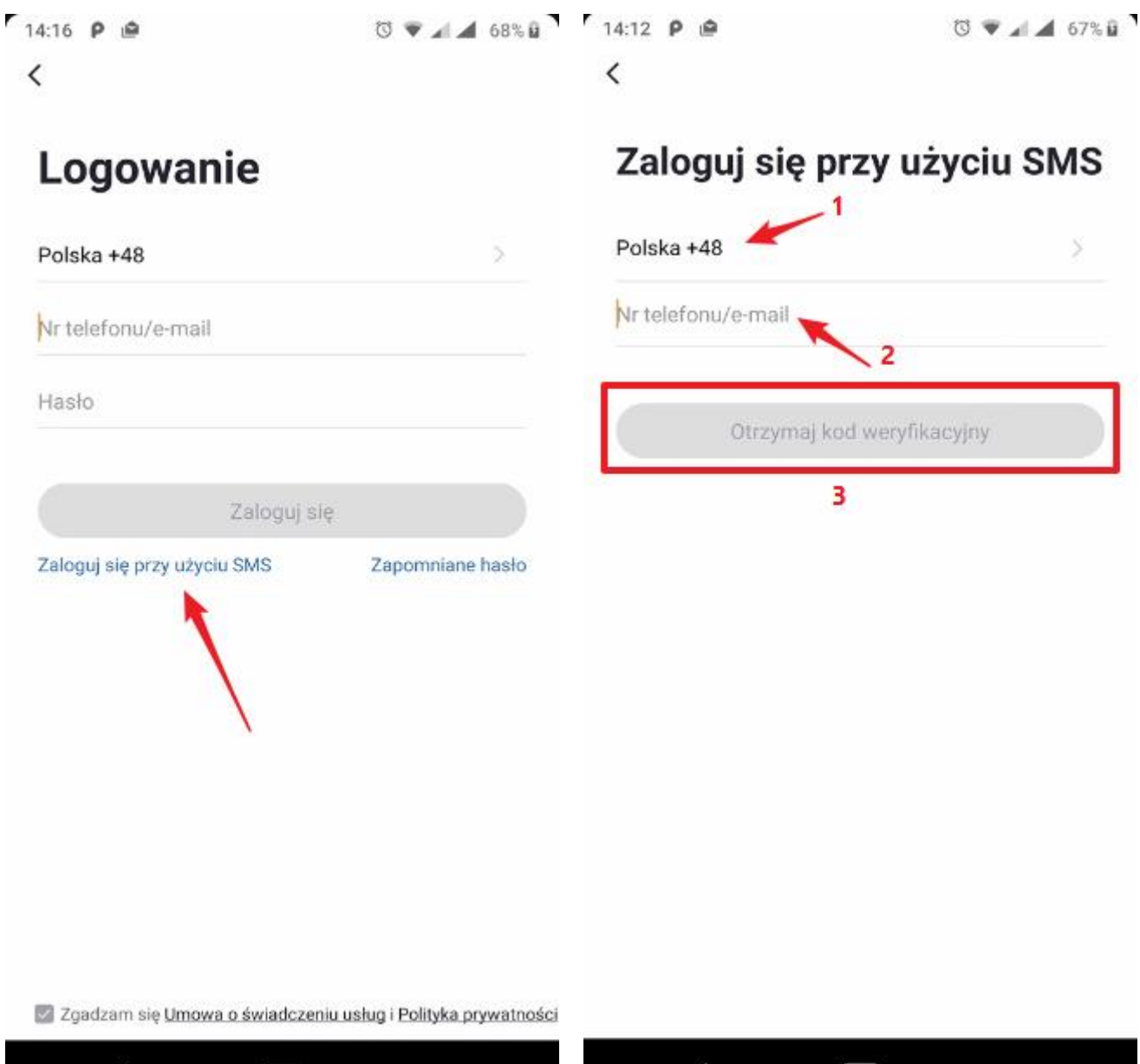

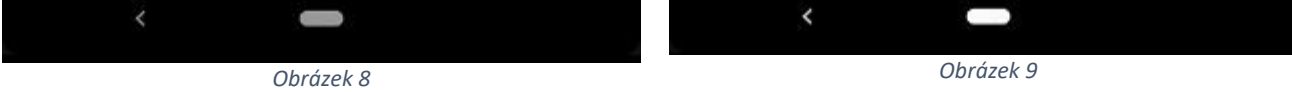

Ověřovací kód je odeslán na váš e-mail nebo SMS do telefonu. Položka kódu a okno se automaticky změní.

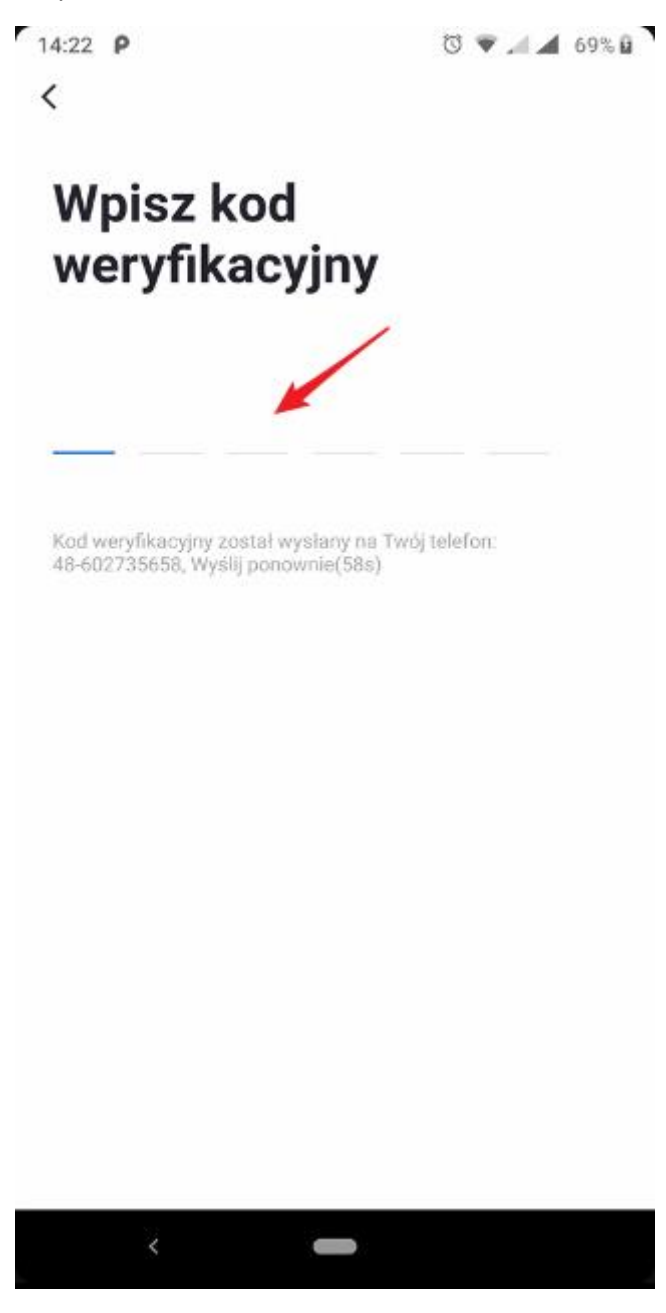

Po správném přihlášení se zobrazí hlavní obrazovka "Můj domov"

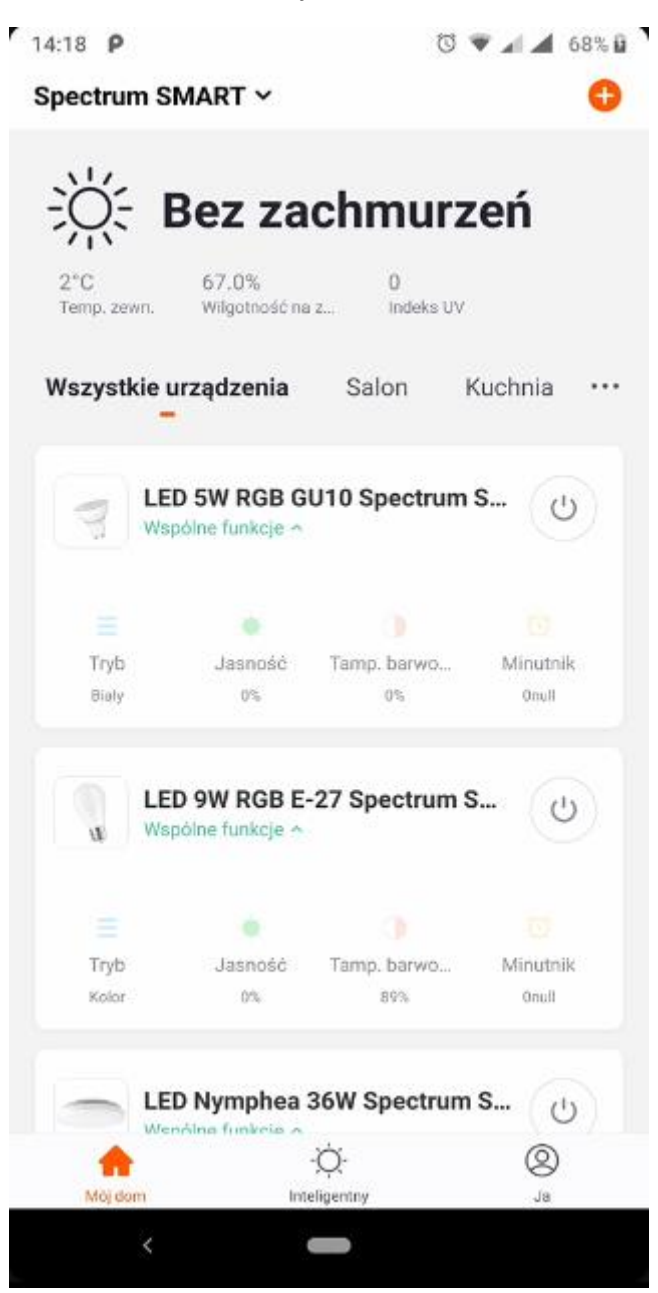

*Obrázek 11*

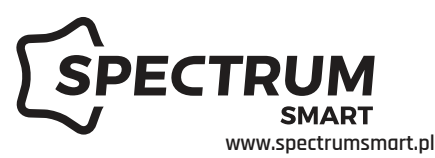

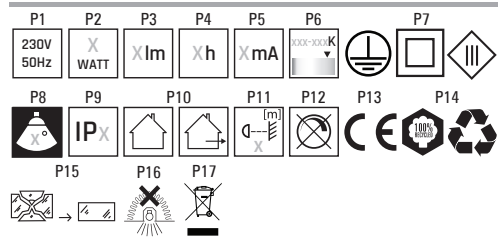

#### **[PL] Instrukcja obsługi**

Dziękujemy za zakup urządzenia Spectrum SMART. Niniejsza instrukcja pomoże Ci uruchomić nowe urządzenie i zainstalować aplikację do sterowania inteligentnym domem. Do jego uruchomienia wymagana jest instalacja na smartfonie aplikacji Spectrum SMART, którą można pobrać ze sklepu Google Play (Android) lub App Store (iOS) oraz zarejestrowanie konta w aplikacii.

Przypisanie urządzenia do sieci:

1. Podłączyć urządzenie do zasilania. - Żarówki i oprawy oświetleniowe: przy pierwszym uruchomieniu światło powinno szybko migać. Jeśli nie, przejdź do sekcji "Resetowanie urządzenia" - urządzenia z przyciskiem: wskaźnik urządzenia

powinien szybko migać Do prawidłowego działania włącznika światła wymagana jest instalacja elektryczna z uziemieniem.

2. Uruchom aplikację Spectrum SMART i kliknij ikonę + (plus) w prawym górnym rogu ekranu "Mój dom"

3. Wybierz typ dodawanego urządzenia

4. Postępuj zgodnie z instrukcjami wyświetlanymi na ekranie smartfona

Resetowanie urządzenia:

1. Podłączyć urządzenie do zasilania

2. Jeśli urządzenie się uruchomiło, wyłącz je na chwilę 3. Resetuj:

- żarówki i oprawa oświetleniowa: wykonać 3 x włączanie / wyłączanie, po czym pozostawić urządzenie włączone (niezbyt szybko, źródło musi całkowicie zgasnąć, przerwa max. 5 sek.), światło powinno zacząć szybko migać, co potwierdza Resetowanie. Jeśli źródło nie miga, powtórz procedurę.

- urządzenia z przyciskiem: naciśnij i przytrzymaj przycisk przez 5 sekund, wskaźnik urządzenia powinien szybko migać. Jeśli lampka nie miga, powtórz ten krok. Instalacja aplikacji Spectrum SMART:

1. Urządzenia z systemem Android Przejdź do sklepu Google Play i znajdź aplikację Spectrum SMART.

2. Zainstaluj aplikację na smartfonie i uruchom ją po instalacii.

3. Przeczytaj politykę prywatności i warunki użytkowania. Wymagane są akceptowane dokumenty. Jeśli nie akceptujesz, nie możesz korzystać z usługi.

4. Zarejestruj się w aplikacji poprzez email lub numer telefonu. System wyśle kod weryfikacyjny, który będziesz musiał wpisać w aplikacji. 5. Gotowe! Teraz możesz dodać swoje pierwsze urządzenie.

#### **[EN] User manual**

Thank you for purchasing the Spectrum SMART device. This manual will help you start your new device and install the application to control your smart home. To run it is required to install the Spectrum SMART application on your smartphone, which you can download from the Google Play store (Android) or App

Store (iOS), and register an account in the application. Assigning the device to the network:

1. Connect the device to the power supply.

- Bulbs and lighting fittings: The light should blink quickly when first started. If not, go to the "Resetting the device" section

- devices with a button: the device indicator should blink quickly

A grounded electrical installation is required for proper operation of the light switch.

2. Launch the Spectrum SMART application and click the + (plus) icon in the top right corner of the "My home" screen

3. Select the type of device you are adding

4. Follow the instructions on the smartphone screen Resetting the device:

1. Connect the device to the power supply 2. If the device has started, turn it off for a while 3. Reset:

- bulbs and lighting fixture: perform 3 x on / off and after that leave the device switched on (not too fast, the source must go out completely, max. 5 sec. pause), the light should start blinking quickly, which confirms the reset. If the source does not blink, repeat the procedure.

- devices with a button: press and hold the button for 5 seconds, the device indicator should blink quickly. If the light does not blink, repeat this step. Installation of the Spectrum SMART application:

1. Android devices

Go to the Google Play store and find the Spectrum SMART app.

2. Install the application on your smartphone and launch after installation.

3. Read the privacy policy and terms of use. Accepted documents are required. If you do not accept, you cannot use the service.

4. Register in the application via email or phone number. The system will send a verification code, which you will have to enter in the application.

5. Done! Now you can add your first device.

#### **[RU] Руководство пользователя**

Благодарим Вас за покупку устройства Spectrum SMART. Это руководство поможет вам запустить новое устройство и установить приложение для управления умным домом. Для запуска необходимо установить на свой смартфон приложение Spectrum SMART, которое вы можете загрузить из магазина

Google Play (Android) или App Store (iOS), и зарегистрировать учетную запись в приложении. Назначение устройства в сеть:

1. Подключите устройство к источнику питания. - Лампы и осветительная арматура: лампа должна быстро мигать при первом запуске. Если нет, перейдите в раздел «Сброс устройства» - устройства с кнопкой: индикатор устройства должен быстро мигать

Для правильной работы выключателя требуется заземленная электрическая установка.

2. Запустите приложение Spectrum SMART и щелкните значок + (плюс) в правом верхнем углу экрана «Мой дом»

3. Выберите тип устройства, которое вы добавляете 4. Следуйте инструкциям на экране смартфона Сброс устройства:

1. Подключите устройство к источнику питания 2. Если устройство запустилось, выключите его на некоторое время

3. Сброс:

- лампочки и осветительная арматура: выполните 3 включения / выключения, после чего оставьте устройство включенным (не слишком быстро, источник должен полностью погаснуть, макс. 5 сек. пауза), лампочка должна начать быстро мигать, что подтверждает сброс. Если источник не мигает, повторите процедуру.

- устройства с кнопкой: нажмите и удерживайте кнопку в течение 5 секунд, индикатор устройства должен быстро мигать. Если индикатор не мигает, повторите этот шаг.

Установка приложения Spectrum SMART: 1. Android-устройства

Перейдите в магазин Google Play и найдите приложение Spectrum SMART.

2. Установите приложение на свой смартфон и запустите после установки.

3. Ознакомьтесь с политикой конфиденциальности и условиями использования. Принятые документы обязательны. Если вы не принимаете, вы не можете использовать сервис.

4. Зарегистрируйтесь в приложении по электронной почте или по номеру телефона. Система отправит код подтверждения, который вам нужно будет ввести в приложении.

5. Готово! Теперь вы можете добавить свое первое устройство.

## **[LV] Lietotāja rokasgrāmata**

Paldies, ka iegādājāties ierīci Spectrum SMART. Šī rokasgrāmata palīdzēs jums sākt jauno ierīci un instalēt lietojumprogrammu, lai kontrolētu viedo māju. Lai to palaistu, viedtālrunī jāinstalē Spectrum SMART lietojumprogramma, kuru varat lejupielādēt no Google Play veikala (Android) vai App Store (iOS), un reģistrēt kontu lietojumprogrammā.

Ierīces piešķiršana tīklam:

1. Pievienojiet ierīci strāvas padevei.

- Spuldzes un apgaismes piederumi: Gaismai vajadzētu ātri mirgot, kad tā tika ieslēgta. Ja nē, dodieties uz sadaļu "Ierīces atiestatīšana"

- ierīces ar pogu: ierīces indikatoram vajadzētu ātri mirgot

Lai pareizi darbotos gaismas slēdzis, ir nepieciešama iezemēta elektroinstalācija.

2. Palaidiet programmu Spectrum SMART un ekrāna "Mans sākums" augšējā labajā stūrī noklikšķiniet uz ikonas + (plus).

3. Atlasiet pievienojamās ierīces veidu

4. Izpildiet viedtālruņa ekrānā redzamos norādījumus Ierīces atiestatīšana:

1. Pievienojiet ierīci strāvas padevei

2. Ja ierīce ir sākusies, uz brīdi izslēdziet to 3. Atiestatīt:

- spuldzes un apgaismes ķermeņi: veiciet 3 reizes ieslēgšanu / izslēgšanu un pēc tam atstājiet ierīci ieslēgtu (ne pārāk ātri, avotam pilnībā jādzēš, maks. 5 sek. pauze), gaismai jāsāk ātri mirgot, kas apstiprina atiestatīt. Ja avots nemirgo, atkārtojiet procedūru. - ierīces ar pogu: nospiediet un turiet pogu 5 sekundes, ierīces indikatoram vajadzētu ātri mirgot. Ja gaisma nemirgo, atkārtojiet šo darbību.

Spectrum SMART lietojumprogrammas instalēšana: 1. Android ierīces

Dodieties uz Google Play veikalu un atrodiet Spectrum SMART lietotni.

2. Instalējiet lietojumprogrammu viedtālrunī un pēc instalēšanas palaidiet to.

3. Izlasiet konfidencialitātes politiku un lietošanas noteikumus. Nepieciešami pieņemtie dokumenti. Ja jūs nepieņemat, nevarat izmantot pakalpojumu.

4. Reģistrējieties lietojumprogrammā pa e-pastu vai tālruņa numuru. Sistēma nosūtīs verifikācijas kodu, kas jums būs jāievada lietojumprogrammā.

5. Gatavs! Tagad jūs varat pievienot savu pirmo ierīci.

## **[LT] Vartotojo vadovas**

Dėkojame, kad įsigijote "Spectrum SMART" įrenginį. Šis vadovas padės jums paleisti naują įrenginį ir įdiegti programą, kad galėtumėte valdyti savo išmaniuosius namus. Norint jį paleisti, reikia išmaniajame telefone jdiegti "Spectrum SMART" programą, kurią galite atsisiųsti iš "Google Play" parduotuvės ("Android") arba "App Store" ("iOS"), ir įregistruoti paskyrą programoje. Prietaiso priskyrimas tinklui:

1. Prijunkite prietaisą prie maitinimo šaltinio. - Lemputės ir apšvietimo įranga: Pirmą kartą įjungus, šviesa turėtų greitai mirksėti. Jei ne, eikite į skyrių "Įrenginio nustatymas iš naujo"

- prietaisai su mygtuku: prietaiso indikatorius turėtų greitai mirksėti

Norint tinkamai valdyti šviesos jungiklį, reikalinga įžeminta elektros instaliacija.

2. Paleiskite "Spectrum SMART" programą ir viršutiniame dešiniajame ekrano "Mano pagrindinis" kampe

spustelėkite piktogramą + (pliusas). 3. Pasirinkite pridedamo įrenginio tipą

4. Vykdykite išmaniojo telefono ekrane pateikiamas instrukcijas

Įrenginio nustatymas iš naujo:

1. Prijunkite prietaisą prie maitinimo šaltinio

2. Jei įrenginys įsijungė, kurį laiką jį išjunkite

3. Nustatyti iš naujo:

- lemputės ir apšvietimo įtaisai: 3 kartus įjunkite / išjunkite ir po to palikite įjungtą prietaisą (ne per greitai, šaltinis turi visiškai užgesti, maks. 5 sekundžių pauzė), lemputė turėtų pradėti greitai mirksėti, o tai patvirtina atstatyti. Jei šaltinis nemirksi, pakartokite procedūrą.

- prietaisai su mygtuku: palaikykite nuspaudę mygtuką 5 sekundes, prietaiso indikatorius turėtų greitai mirksėti. Jei lemputė nemirksi, pakartokite šį veiksmą. "Spectrum SMART" programos diegimas:

1. "Android" įrenginiai

Eikite į "Google Play" parduotuvę ir raskite "Spectrum SMART" programą.

2. Įdiekite programą išmaniajame telefone ir paleiskite ją įdiegę. 3. Perskaitykite privatumo politiką ir naudojimo

sąlygas. Reikalingi priimti dokumentai. Jei nepriimate, negalite naudotis paslauga.

4. Registruokitės programoje el. Paštu arba telefono numeriu. Sistema atsiųs patvirtinimo kodą, kurį turėsite įvesti programoje.

5. Atlikta! Dabar galite pridėti savo pirmąjį įrenginį.

#### **[ET] Kasutusjuhend**

Täname Spectrum SMART seadme ostmise eest. See kasutusjuhend aitab teil nutika kodu juhtimiseks uue seadme käivitada ja rakenduse installida. Selle käivitamiseks on vaja nutitelefoni installida rakendus Spectrum SMART, mille saate alla laadida Google Play poest (Android) või App Store'ist (iOS), ja rakenduses konto registreerida.

Seadme määramine võrku:

1. Ühendage seade toiteallikaga.

- Pirnid ja valgustid: Esimesel käivitamisel peaks valgus vilkuma kiiresti. Kui ei, minge jaotisse "Seadme lähtestamine"

- nupuga seadmed: seadme indikaator peaks vilkuma kiiresti

Tulelüliti nõuetekohaseks tööks on vajalik maandatud elektripaigaldis.

2. Käivitage rakendus Spectrum SMART ja klõpsake ekraani "Minu kodu" paremas ülanurgas ikooni + (pluss).

3. Valige lisatava seadme tüüp

4. Järgige nutitelefoni ekraanil kuvatavaid juhiseid Seadme lähtestamine:

1. Ühendage seade toiteallikaga

2. Kui seade on käivitunud, lülitage see mõneks ajaks välja

3. Lähtesta:

- lambid ja valgustid: tehke 3x sisse / välja lülitamine ja pärast seda jätke seade sisse (mitte liiga kiiresti, allikas peab täielikult kustuma, maksimaalselt 5 sekundit pausi), tuli peaks hakkama kiiresti vilkuma, mis kinnitab lähtestamine. Kui allikas ei vilgu, korrake protseduuri.

- nupuga seadmed: hoidke nuppu all 5 sekundit ja seadme indikaator peaks kiiresti vilkuma. Kui tuli ei vilgu, korrake seda sammu.

Spectrum SMART rakenduse installimine: 1. Android-seadmed Minge Google Play poodi ja leidke rakendus Spectrum SMART.

2. Installige rakendus nutitelefoni ja käivitage pärast installimist.

3. Lugege privaatsuspoliitikat ja kasutustingimusi. Nõutavad on aktsepteeritud dokumendid. Kui te ei nõustu, ei saa te teenust kasutada.

4. Registreeruge rakenduses e-posti või telefoninumbri kaudu. Süsteem saadab kinnituskoodi, mille peate rakendusse sisestama.

5. Valmis! Nüüd saate oma esimese seadme lisada.

#### **[DE] Bedienungsanleitung Vielen**

Dank, dass Sie sich für das Gerät Spectrum SMART entschieden haben.

Dieses Bedienungsanleitung hilft Ihnen dabei, Ihr neues Gerät in Betrieb zu nehmen und die Steuerungsapp Smart Home zu installieren.

Um sie zu starten, müssen Sie die App Spectrum SMART auf Ihrem Smartphone installieren, die Sie im Google Play Shop (Android) oder App Store (iOS) herunterladen können, und ein Konto in der App registrieren. Zuweisen des Geräts zu einem Netzwerk:

1. Schließen Sie das Gerät an das Stromnetz an. - Glühbirnen und Leuchten: Das Licht muss beim ersten Einschalten schnell blinken. Wenn dies nicht der Fall ist,

gehen Sie zum Abschnitt "Zurücksetzen

des Geräts". - Geräte mit einer Taste: Die Geräteanzeige muss schnell blinken. Damit der Lichtschalter richtig funktioniert, ist eine geerdete Elektroinstallation erforderlich.

2. Starten Sie die App Spectrum SMART und klicken Sie auf das Plus-Symbol (+) in der oberen rechten Ecke des Bildschirms "Mein Zuhause".

3. Wählen Sie den Gerätetyp, den Sie hinzufügen möchten.

4. Befolgen Sie die Anweisungen auf dem Bildschirm Ihres Smartphones.

Zurücksetzen des Geräts:

1. Schließen Sie das Gerät an das Stromnetz an.

2. Wenn das Gerät gestartet ist, schalten Sie es für einen Moment aus.

3. Zurücksetzen:

- Glühbirnen und Leuchten: 3 x ein-/ausschalten, dann das Gerät eingeschaltet lassen (gehen Sie nicht zu schnell vor, die Quelle muss vollständig erlöschen, Pause von max. 5 Sek.), die Leuchte sollte schnell zu blinken beginnen, was das Zurücksetzen bestätigt. Wenn die Quelle nicht blinkt, wiederholen Sie den Vorgang. - Geräte mit einer Taste: Drücken Sie die Taste und halten Sie sie 5 Sekunden lang gedrückt, die Geräteanzeige sollte schnell blinken.

Wenn die Lampe nicht blinkt, wiederholen Sie diesen Schritt.

Installation der App Spectrum SMART: 1. Android-Geräte Gehen Sie zum Google Play-Shop und suchen Sie nach der App Spectrum SMART. 2. Installieren Sie die App auf Ihrem Smartphone und

starten Sie sie

#### nach der Installation.

3. Lesen Sie die Datenschutzrichtlinie und die Nutzungsbedingungen

durch. Es wird die Zustimmung zu diesen Dokumente

verlangt. Wenn

Sie mit ihrem Inhalt nicht einverstanden sind, können Sie den Dienst

nicht nutzen.

4. Registrieren Sie sich per E-Mail oder Telefonnummer in der App. Das

eingeben müssen.

5. Fertig! Jetzt können Sie Ihr erstes Gerät hinzufügen.

#### **[IT]Istruzioni per l'uso**

Grazie per aver acquistato il dispositivo SMART Spectrum. Questa guida ti aiuterà a lanciare un nuovo dispositivo e a installare un'app per controllare la tua Smart Home. Devi installare l'app Spectrum SMART sul tuo smartphone, che puoi scaricare dal Google Play Store (Android) o dall'App Store (iOS) e registrare un account nell'app.

Collegare l'apparecchio a una rete:

1. Collegare l'apparecchio all'alimentazione elettrica. - Lampade a incandescenza e apparecchi di illuminazione: al primo avvio, la luce dovrebbe lampeggiare velocemente. In caso contrario, vai alla sezione «Ripristina dispositivo» – Dispositivo con tasto: il display del dispositivo dovrebbe lampeggiare velocemente Per il corretto funzionamento

dell'interruttore della luce è necessaria un'installazione elettrica con messa a terra.

2. Avviare l'applicazione Spectrum SMART e fare clic sull'icona + (più) nell'angolo in alto a destra dello schermo «La mia casa»

3. Selezionare il tipo di dispositivo da aggiungere

4. Seguire le istruzioni sullo schermo dello smartphone Ripristino del dispositivo:

1. Collegare il dispositivo all'alimentazione elettrica

2. Quando il dispositivo è avviato, spegnere per un momento da

3. Reset:

 $-$  Lampadine e lampadine: e $\sqrt{2}$ ettuare un accensione / spegnimento 3 volte e lasciare l'apparecchio acceso (non troppo velocemente, la sorgente deve spegnersi completamente, pausa max. 5 secondi), se la luce lampeggia velocemente, come confermato dal reset. Se la sorgente non lampeggia, ripetere l'operazione. - Dispositivi con pulsante: premere e tenere premuto il pulsante per 5 secondi, il display del dispositivo dovrebbe lampeggiare rapidamente.

Se la lampada non lampeggia, ripetere il passaggio. Installazione dell'app Spectrum SMART:

1. Dispositivi Android Vai al Google Play Store e trova l'app Spectrum SMART.

2. Installare l'app sullo smartphone e avviarla dopo l'installazione.

3. Leggere l'informativa sulla privacy e le condizioni d'uso. Sono necessari documenti accettati. Se non si accetta, non è possibile utilizzare il servizio. 4. Registrarsi all'app tramite e-mail o numero di telefono. Il sistema invierà un codice di conferma che devi inserire nell'app. 5. Pronti! Ora puoi aggiungere il tuo primo dispositivo.

#### **[CZ] Uživatelská prírucka**

Dekujeme, že jste si zakoupili zarízení Spectrum SMART.

Tato

prírucka vám pomuže spustit nové zarízení a nainstalovat aplikaci pro ovládání chytré domácnosti. Pro jeho spuštení je potreba si do chytrého telefonu nainstalovat aplikaci Spectrum SMART, kterou je možné stáhnout z Google Play (Android) nebo App Store (iOS) a zaregistrovat si úcet v aplikaci.

Pripojení zarízení k síti:

1. Pripojte zarízení ke zdroji napájení. - Žárovky a svítidla: pri

prvním zapnutí by svetlo melo rychle blikat. Pokud ne, prejdete na "Resetování zarízení" - Tlacítko Zarízení: Indikátor zarízení by mel rychle blikat. Aby spínac svetel správne fungoval, je vyžadován uzemnený elektrický systém.

2. Spustte aplikaci Spectrum SMART a kliknete na ikonu

+ (plus) v pravém horním rohu obrazovky "My Home".

3. Vyberte typ zarízení, které chcete pridat.

4. Postupujte podle pokynu na obrazovce smartphonu. Resetování zarízení:

1. Pripojte zarízení k napájení

2. Pokud se zarízení rozbehlo, na chvíli jej vypnete 3. Resetujte: - žárovky a svítidlo: provedte 3 zapnutí / vypnutí, poté nechte zarízení zapnuté (ne príliš brzy,

zdroj musí úplne

zhasnout, pauza max. 5 sec.), kontrolka by mela rychle blikat, což potvrzuje Reset. Pokud zdroj nebliká, opakujte postup. - zarízení s tlacítkem: stisknete a

podržte tlacítko po dobu 5 sekund, indikátor zarízení by mel rychle blikat. Pokud kontrolka

nebliká, opakujte tento krok. Instalace aplikace Spectrum SMART:

1. Zarízení Android Prejdete do obchodu Google Play a najdete aplikaci Spectrum SMART.

2. Nainstalujte aplikaci do smartphonu a po instalaci ji spustte.

3. Prectete si zásady ochrany osobních údaju a podmínky použití.

Jsou vyžadovány prijatelné dokumenty. Pokud neprijmete,

nemužete službu používat.

4. Zaregistrujte se do aplikace prostrednictvím emailu nebo

telefonního císla. Systém vám zašle overovací kód, který budete muset zadat do aplikace. 5. Hotovo! Nyní mužete pridat své první zarízení.

# WOJNAROWSCY

Producent: Wojnarowscy Sp. z o.o., ul. Gospodarcza 16, 40-432 Katowice, tel. 032 735 0 600, e-mail: info@wojnarowscy.com.pl